平成26年11月29日

# 跡見学園女子大学

## 公開講座パソコンセミナ

# 「Excel 入門」

# 第1回 基礎知識編

文学部 現代文化表現学科

准教授 伊藤穣

j-ito@atomi.ac.jp

http://www2.mmc.atomi.ac.jp/~j-ito/

.C

## 目次

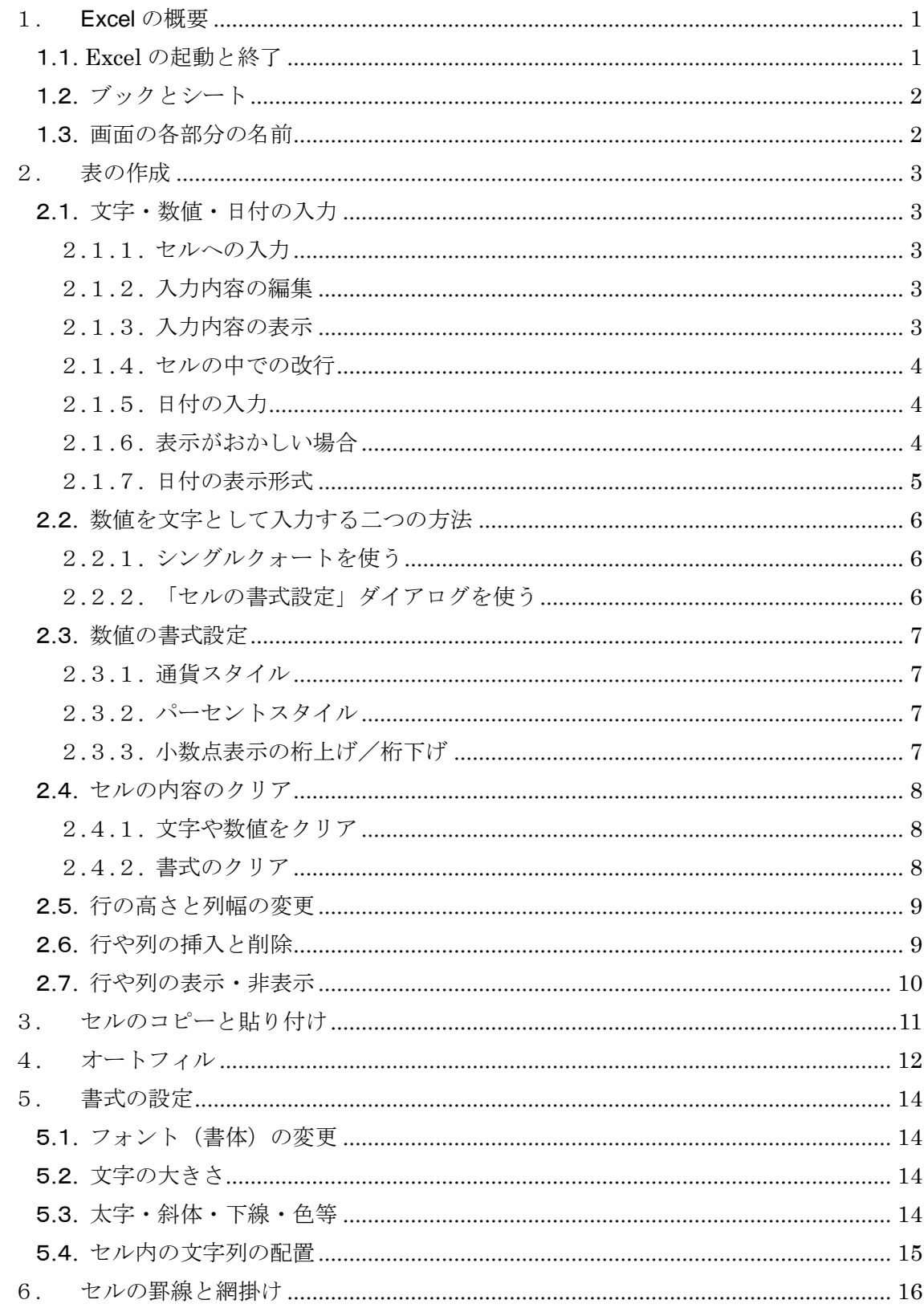

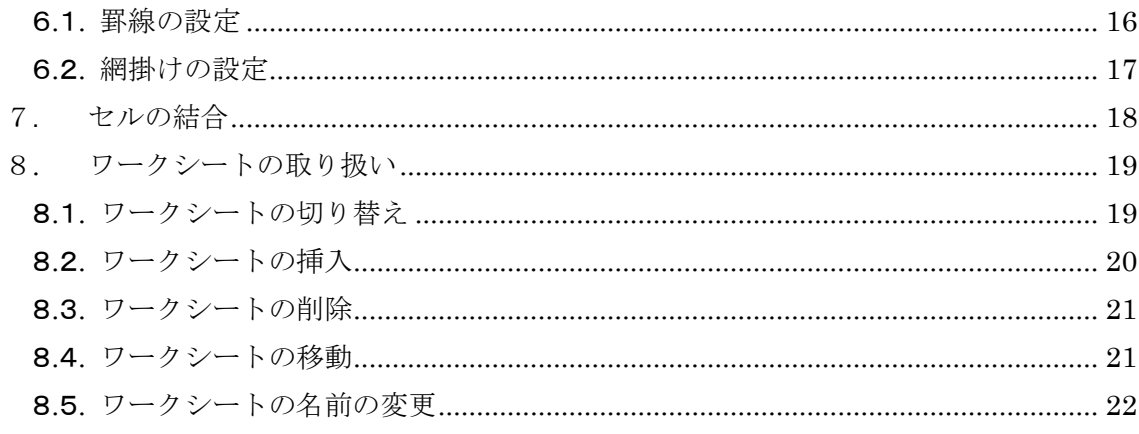

※当テキストは Microsoft Excel 2010 を前提としていますが、他のバージョンとも大部分 が共通しています。

## <span id="page-3-0"></span>1. Excel の概要

Microsoft Excel は、Microsoft Office に含まれている表計算用のアプリケーション です。画面は、行(横)と列(縦)によって構成される表の形式になっており、様々 な事務や会計処理に広く用いられています。

この講座では、Microsoft Excel 2010 の使い方について学習します。基本的な使い 方について確認した後で、数式や、関数を使った集計にも挑戦します。

### <span id="page-3-1"></span>1.1. Excel の起動と終了

Excel を起動するには、パソコンの画面(デスクトップ)上の緑色のアイコンをダ ブルクリックするか、Windows 画面の左下のスタートボタンをクリックし、[プログ ラム]にマウスポインタを合わせて、[Microsoft Excel](または[Microsoft Office] に合わせて、[Microsoft Office Excel]) をクリックします。

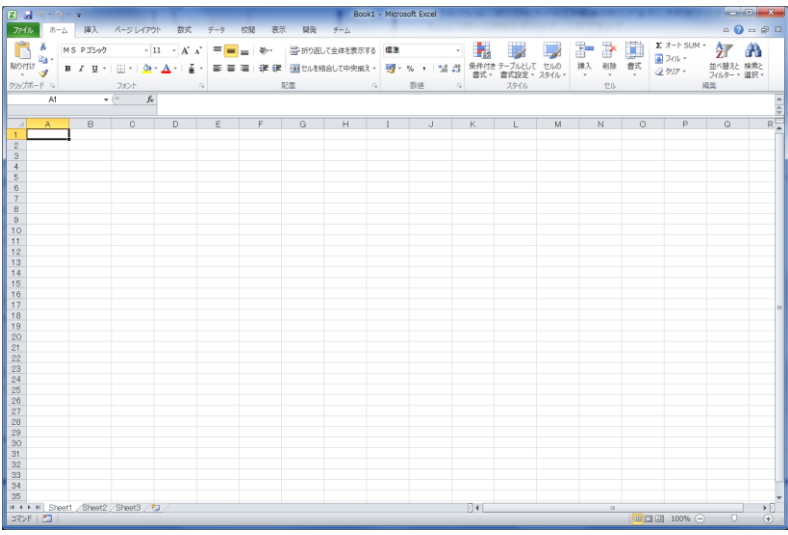

#### 図 1.1.1:Excel の起動画面

Excel を終了するには、Excel の画面右上の角にある × ボタンをクリックするか、 画面左上にある Office ボタンをクリックして、「終了」をクリックします。

| ファイル             | 挿入 ページ レイアウト<br>$-L$                                                       |              |
|------------------|----------------------------------------------------------------------------|--------------|
| 貼                | MS Pゴシック<br> 11<br>$I \cup I$<br>$ \bigcirc \mathbf{A} - \mathbf{A} $<br>в | $\mathbf{A}$ |
| クリップボード 『<br>. . | フォント<br>$\sim$                                                             |              |
| <b>1</b>         | $\mathcal{W}$ and $\mathcal{V}$                                            |              |

図 1.1.2 : Office ボタン

### <span id="page-4-0"></span>1.2. ブックとシート

Excel では、ファイルのことを「Book(ブック)」ともいいます。ブックは、1枚以 上の「ワークシート」から構成されています。

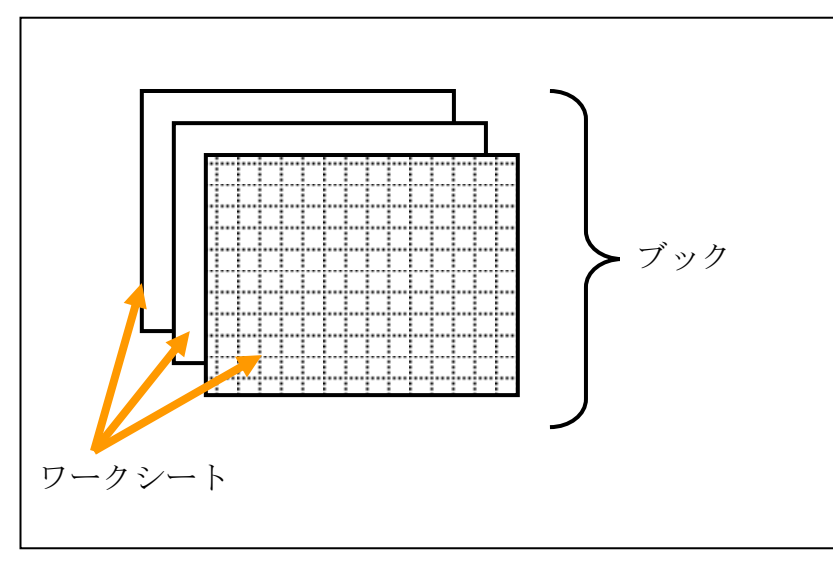

図 1.2.1:ブックとワークシート

#### <span id="page-4-1"></span>1.3. 画面の各部分の名前

Excel の画面には、数字で示される「行番号」、アルファベットで示される「列番号」 があります。また、行と列の線で囲まれた部分を「セル」といい、マウスでクリック されて選択されたセルを「アクティブセル」といいます。アクティブセルには、黒い 枠が表示されます。

画面の左上には、全セル選択ボタンがあります。画面の左下には、「シート見出し」 があります。

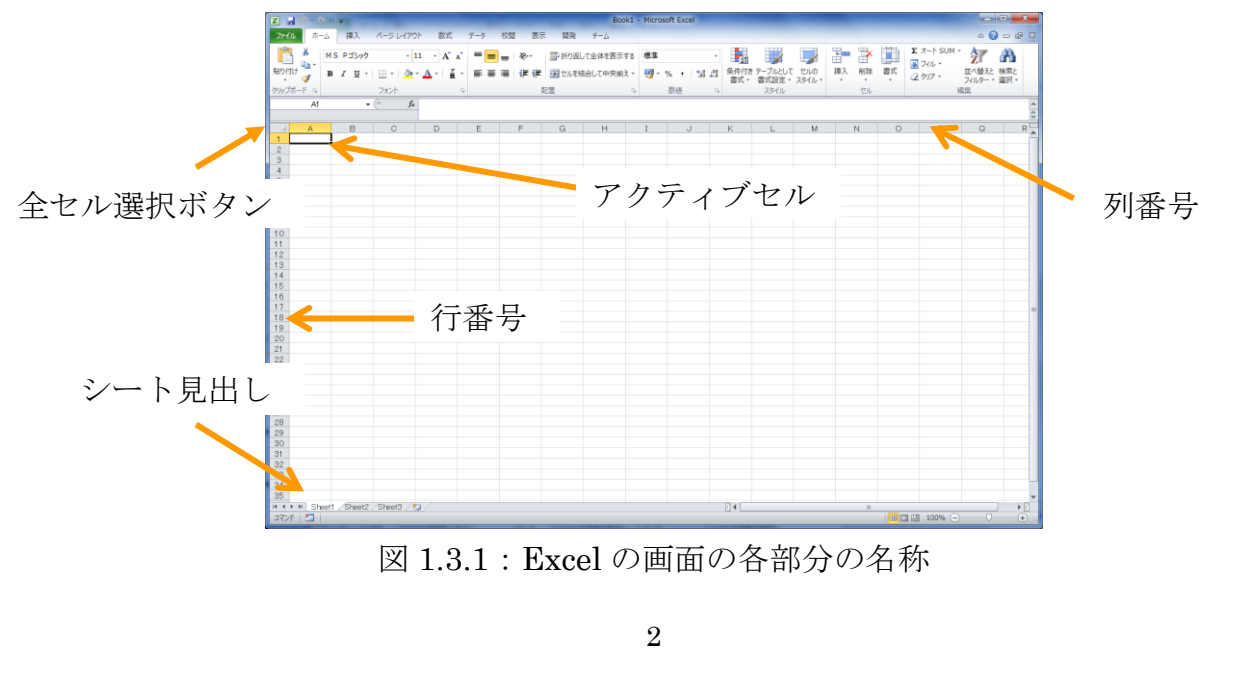

また、Office に共通するユーザインタフェースとして、画面の上部に、「リボン」 と呼ばれる部分があります。

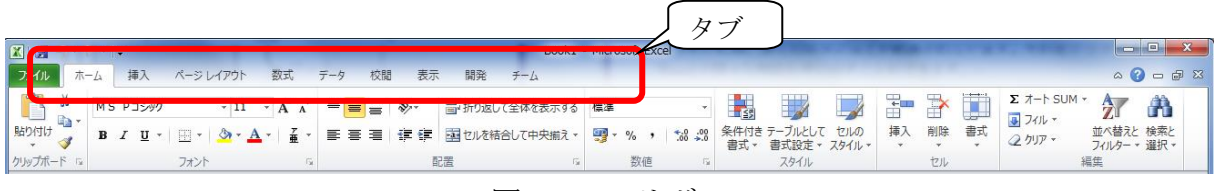

図 1.3.2:リボン

リボンには、多くのボタンなどが配置されています。それをクリックすることで、 Excel の様々な機能を呼び出すことができます。

また、並んでいる「ホーム]「挿入]「レイアウト]などの文字列はタブになってい ます。文字列をクリックしてタブを開くと、それぞれの枠組みに属するボタンなどが 表示されます。Excel 2010 を使いこなすうえでは、タブの切り替えは重要です。タブ の文字列をダブルクリックすることで、リボンを縮小表示させることもできます。

コラム:「タブ」について

パソコンの世界では、同じ言葉を違った意味で使うことがあります。Word では、文字 列の間隔を設定する際に、タブという機能を使います(英語では綴りが異なります)。

## <span id="page-5-0"></span>2. 表の作成

#### <span id="page-5-1"></span>2.1. 文字・数値・日付の入力

#### <span id="page-5-2"></span>2.1.1. セルへの入力

セルには、文字や数値、数式などを入力することができます。原則として、文字は 左揃え、数値は右揃えに配置されますが、あとから変更することもできます。

入力した文字や数値を確定するには、Enter キーを押すか、別のセルをクリックし ます。日本語以外の場合は、Tab キーを押すと、確定後、右のセルに移動します。

#### <span id="page-5-3"></span>2.1.2. 入力内容の編集

セルの内容を編集したいときは、そのセルをダブルクリックします。

#### <span id="page-5-4"></span>2.1.3. 入力内容の表示

セル内の文字列が、セルの幅よりも長い場合は、セルをはみ出して表示されます。 しかし、右隣のセルに、既に文字や数値が入力されている場合は、セルの幅までしか 表示されません。

#### <span id="page-6-0"></span>2.1.4. セルの中での改行

セルの中で改行したい場合は、Alt キーを押しながら、Enter キーを押します。

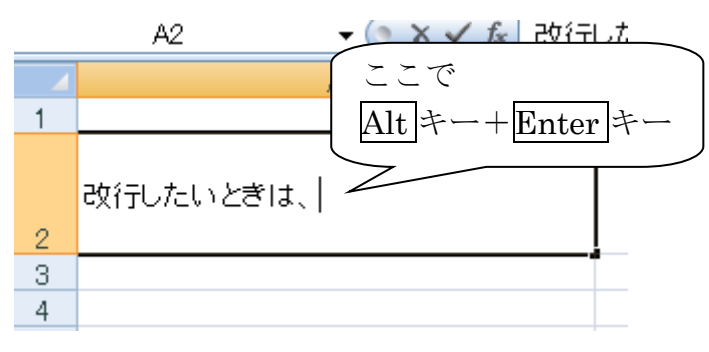

図 2.1.1:セルの中での改行

#### <span id="page-6-1"></span>2.1.5. 日付の入力

日付を入力するには、半角文字で、月と日をスラッシュ"/"で区切って入力します。

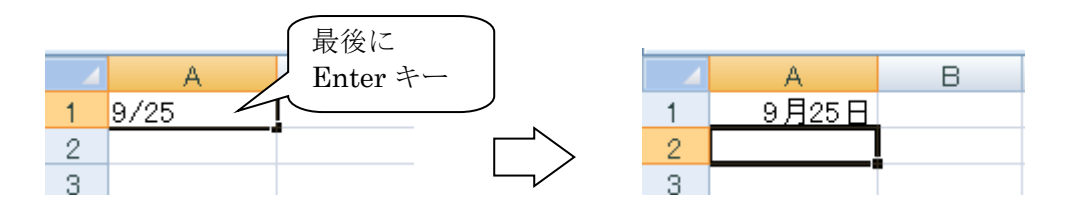

図 2.1.2:日付の入力

#### <span id="page-6-2"></span>2.1.6. 表示がおかしい場合

セルに日付や数字を入力した際に、######などと表示されることがあります。 表示すべき内容に対して、セルの幅が狭すぎる場合に、このように表示されます。

正しく表示させるためには、セルの列幅の変更を行います。セルの幅を広げるには、 列番号の境目をクリックして、押さえたまま動かします。この操作を「ドラッグ」と いいます。

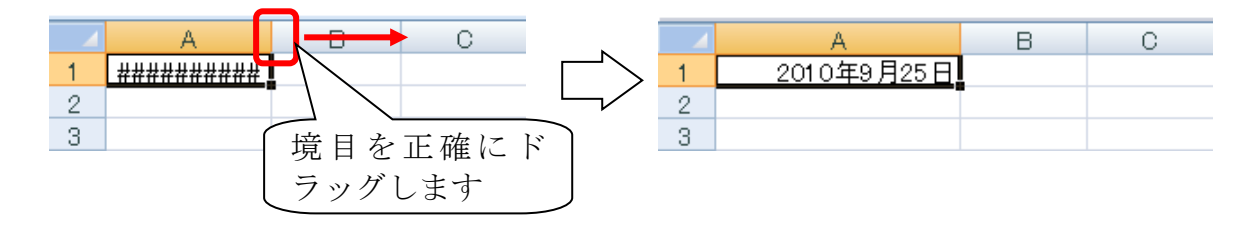

図 2.1.3:表示がおかしい場合は、セルの幅を広げる

#### <span id="page-7-0"></span>2.1.7. 日付の表示形式

セル内の日付の表示形式は、変更することができます。変更したいセルをクリック し、リボンの「ホーム]タブの「フォント]グループの右下の角をクリックします。

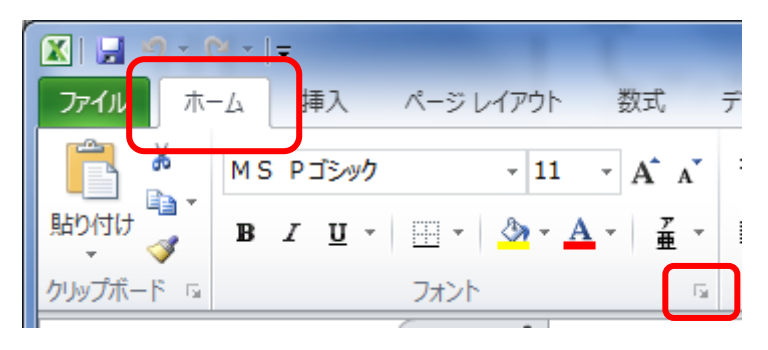

図 2.1.4:フォントグループの右下の角

そうすると、「セルの書式設定」ダイアログが開きます。このダイアログの[表示 形式]タブをクリックし、左側の[分類]の中から[日付]をクリックして、右側の 「種類」の中から適切なものを選択してクリックします。

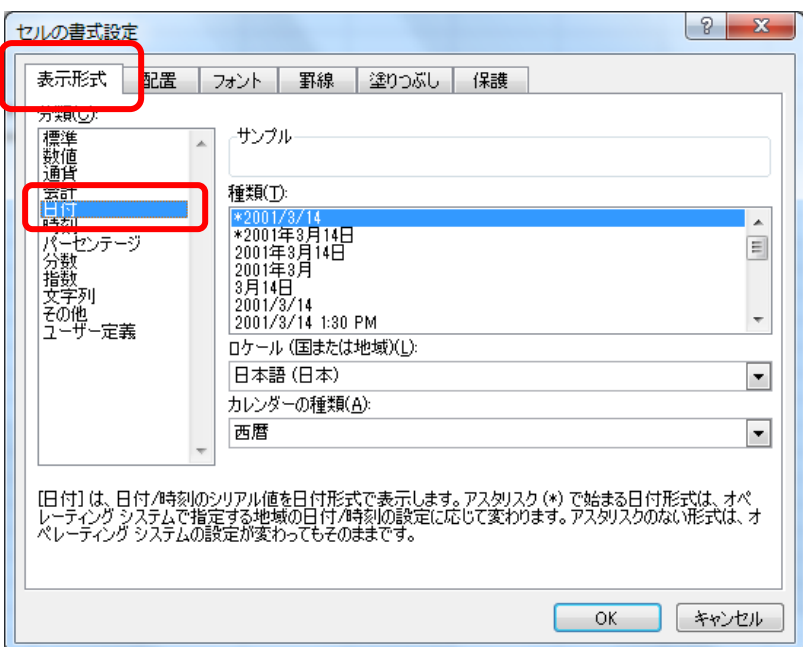

図 2.1.5:日付の表示形式

日付については、「ロケール]や、「カレンダーの種類]を選択することもできます。 日本語の場合は、和暦と西暦を選択することもできます。

#### <span id="page-8-0"></span>2.2. 数値を文字として入力する二つの方法

#### <span id="page-8-1"></span>2.2.1. シングルクォートを使う

Excel では、セルに入力された数字は、全角で入力した場合も含め、全て数値とし て扱われます。そのため、自動的にセル内において右揃えとなります。

数字を文字として入力したい場合には、シングルクォート (Shift + 7) をまず入力 し、その後で数字を入力します(図 2.2.1)。

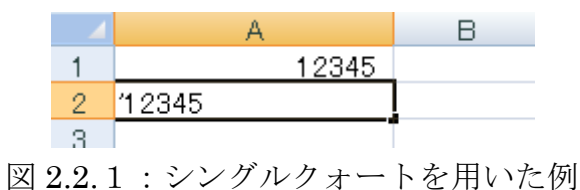

#### <span id="page-8-2"></span>2.2.2. 「セルの書式設定」ダイアログを使う

数値を文字として表示したいセルを選択しておき、リボンの[ホーム]タブの「フ ォント]グループの右下の角をクリックします(図 2.1.4 参照)。

そして、「セルの書式設定」ダイアログで[表示形式]タブを開き、画面左の[分 類]の中の[文字列]をクリックします(図 2.2.2)。

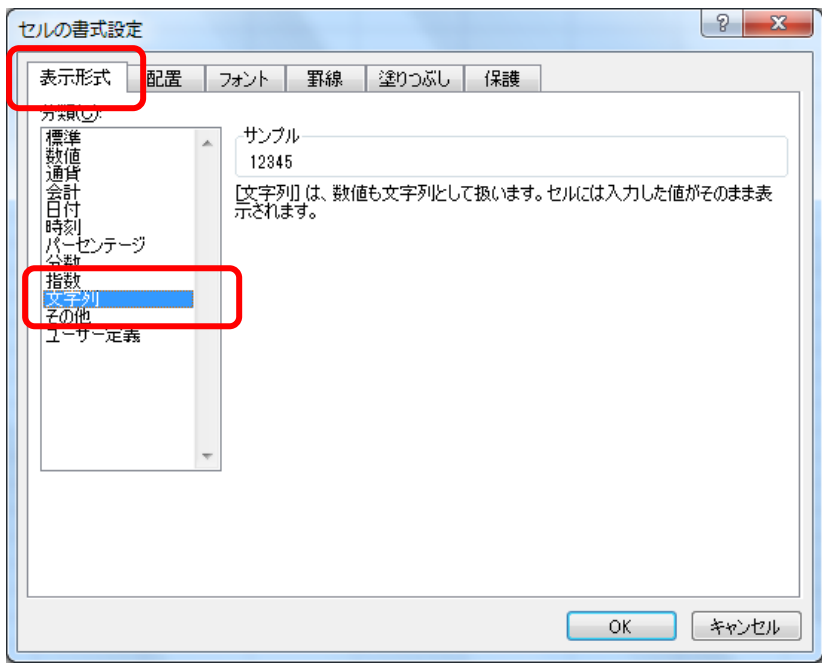

図 2.2.2:セルの書式設定ダイアログ

#### <span id="page-9-0"></span>2.3. 数値の書式設定

#### <span id="page-9-1"></span>2.3.1. 通貨スタイル

セルを通貨スタイル(¥記号をつけるなど)に設定するには、リボンの[ホーム] タブを開き、「数値]グループの「通貨スタイル]ボタンをクリックします。または、 「セルの書式設定」ダイアログの「表示形式]タブで設定します。

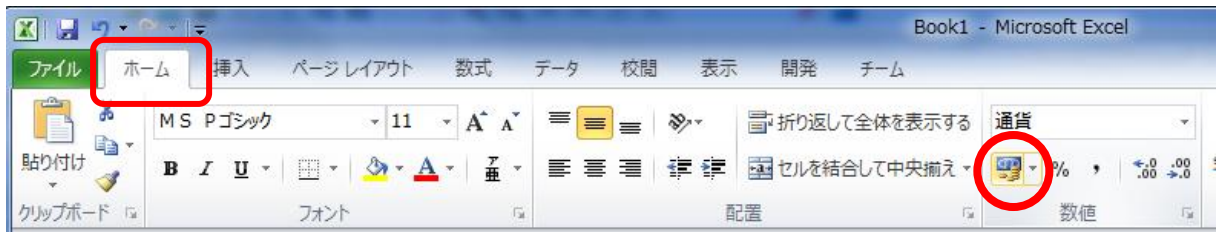

図 2.3.1:通貨スタイルボタン

#### <span id="page-9-2"></span>2.3.2. パーセントスタイル

パーセントスタイル(%表示。0.1 は 10%)を設定するには、リボンの[ホーム] タブを開き、「数値]グループの「パーセント]ボタンをクリックします。「セルの書 式設定」ダイアログの[表示形式]タブで設定します。

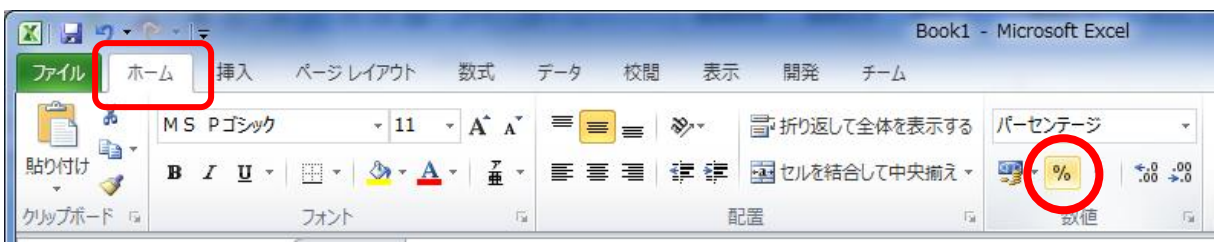

図 2.3.2:パーセントスタイルボタン

#### <span id="page-9-3"></span>2.3.3. 小数点表示の桁上げ/桁下げ

数値の小数点以下の桁数を設定するには、リボンの[ホーム]タブを開き、[数値] グループの[小数点以下の表示桁数を増やす][小数点以下の表示桁数を減らす]ボ タンをクリックします。または、「セルの書式設定」ダイアログの[表示形式]タブ で設定します。

|             |                       |                | Book1 - Microsoft Excel |                  |
|-------------|-----------------------|----------------|-------------------------|------------------|
|             | ページレイアウト 数式 データ<br>插入 | 校閲<br>表示<br>開発 | チーム                     |                  |
|             | MS Pゴシック              |                |                         |                  |
| ▌ 貼り付け      |                       |                |                         | $\leftarrow 0.0$ |
| クリップボード 「※」 |                       | 配置             | 数値                      |                  |

図 2.3.3:小数点表示の桁上げ/桁下げ

#### <span id="page-10-0"></span>2.4. セルの内容のクリア

#### <span id="page-10-1"></span>2.4.1. 文字や数値をクリア

あるセルの文字や数値をクリア(消去)するには、そのセルをクリックして、キー ボードの Delete キー、または Back Space キーを押します。Back Space キーを押し てクリアした場合は、そのセルでカーソルが点滅し、編集可能な状態となります。

複数のセルを同時に選択して、Delete キーでクリアすることもできます。複数の セルを選択するには、マウスをドラッグします。

#### <span id="page-10-2"></span>2.4.2. 書式のクリア

セルには、数式や値だけでなく、書式が設定されている場合があります。たとえば、 これまでに説明してきた日付の表示形式やスタイルなども、書式の一種です。

セルの書式をクリアするためには、リボンの[ホーム]タブを開き、[編集]グル ープの「クリア]ボタンをクリックし、「書式のクリア]をクリックします。

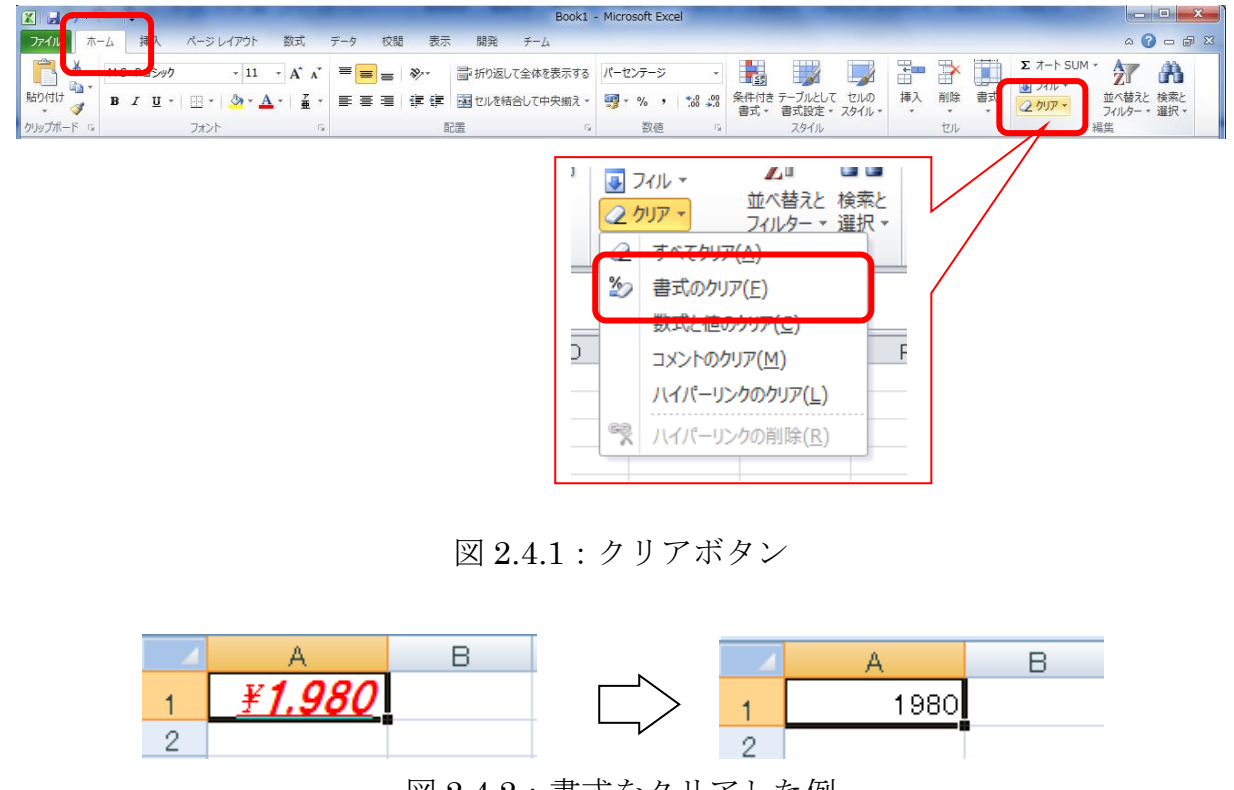

図 2.4.2:書式をクリアした例

なお、[クリア]をクリックし、[すべて]をクリックすると、セルの内容を完全に クリアすることができます。

#### <span id="page-11-0"></span>2.5. 行の高さと列幅の変更

セルの列や幅は、行番号や列番号の境目をクリックして、押さえたまま動かすこと で、フリーハンドで調節することができます。

セルの行の高を数値で正確に指定するには、行番号上で右クリックし、[行の高さ] をクリックします。

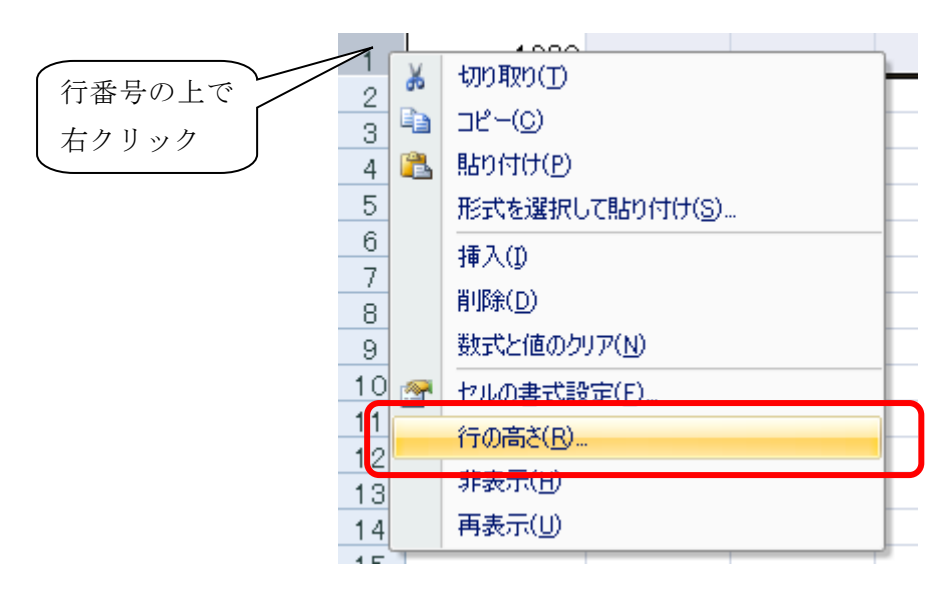

図 2.5.1:行の高さの設定

そうすると、「行の高さ」ダイアログが開くので、行の高さを数値で入力します。

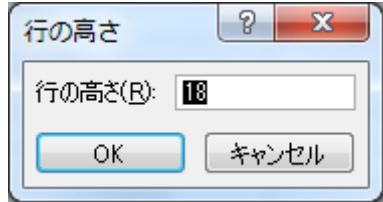

図 2.5.2:行の高さを数値で指定

列の幅についても、同様に、列番号上で右クリックして、「列幅」ダイアログを呼 びだして設定します。

#### <span id="page-11-1"></span>2.6. 行や列の挿入と削除

行や列を削除したいときは、行番号や列番号の上で右クリックをして、表示される メニューの「挿入]あるいは「削除]をクリックします。

または、リボンの「ホーム]タブを開き、「セル]グループの「挿入]あるいは「削 除]のボタンをクリックし、「シートの行を挿入]「シートの行を削除]をクリックし ます。

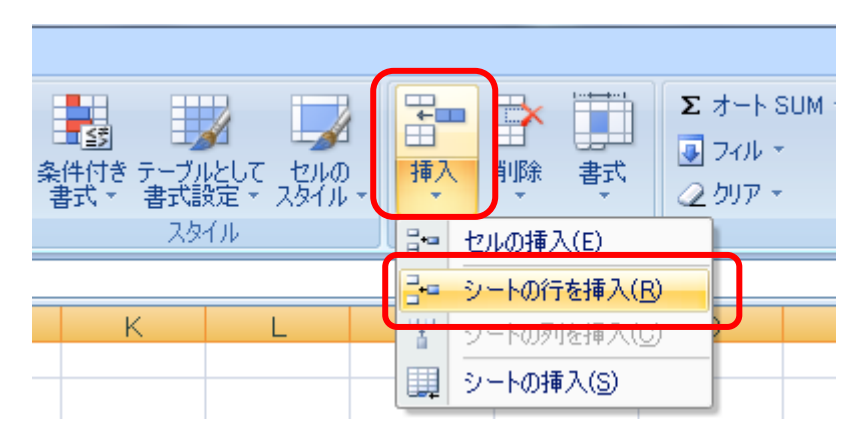

図 2.6:行の挿入

なお、行や列ではなく、セルを挿入したり、削除したりすることもできます。その 場合、削除した部分を埋めるために、他の行や列に影響を及ぼします。ときには表組 が崩れてしまうことがありますので、慎重に行う必要があります。

#### <span id="page-12-0"></span>2.7. 行や列の表示・非表示

行や列を非表示(存在するけれど見えない状態)にすることもできます。たとえば、 印刷をするときに秘匿したい行や列がある場合などに便利です。

この操作を行うには、行番号や列番号の上を右クリックし、[非表示]をクリック します。

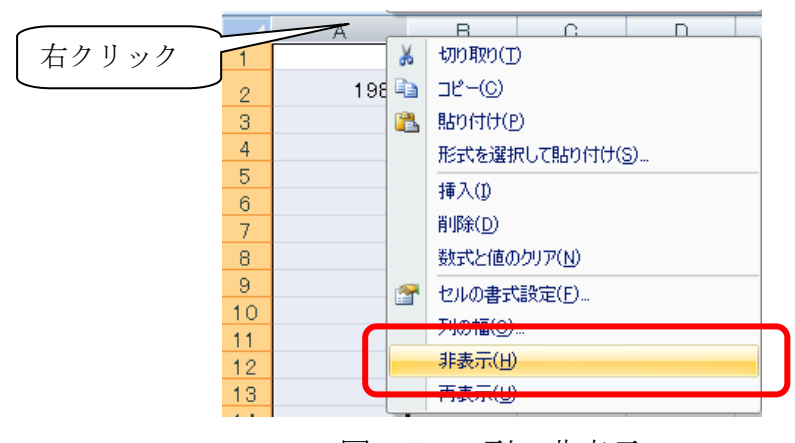

図 2.7.1:列の非表示

再表示させたい場合は、非表示にした行や列を挟み込む形で複数行(または複数列) を選択(クリックして押さえたまま動かす)し、右クリックして、「再表示]をクリ ックします。

たとえば、非表示になっている B 列を再表示させたいときは、A 列と C 列を選択 したのち、右クリックします。

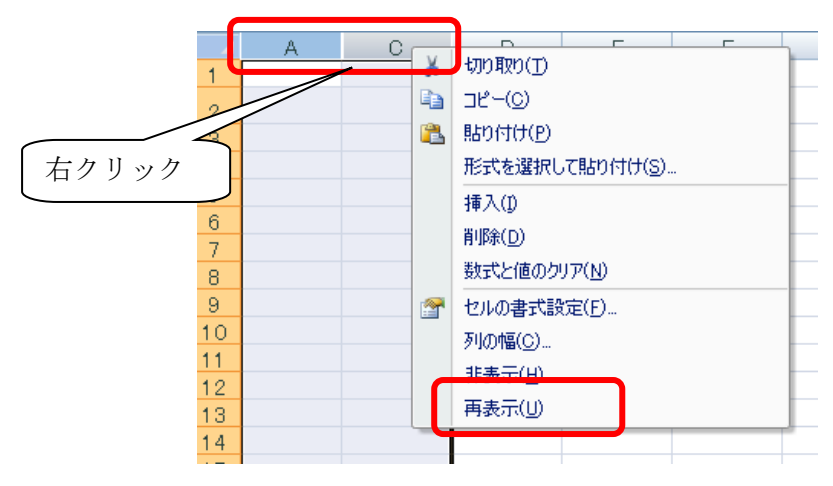

図 2.7.2: 列の再表示 (B 列)

## <span id="page-13-0"></span>3. セルのコピーと貼り付け

セルに入力した内容は、コピーして、他のセルに貼り付けることができます。

セルをコピーするには、コピーしたいセルをクリックしておき、そのまま右クリッ クして、メニューの [コピー]をクリックします。あるいは、リボンの [ホーム] タ ブの[クリップボード]グループにある[コピー]ボタンをクリックします。

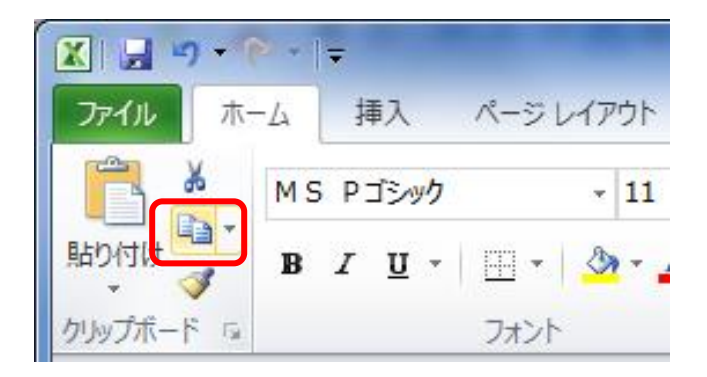

図 3.1:セルのコピーボタン

В.

白

コピーの操作を行うと、コピーした部分が点線で囲まれます。そして、「クリップ ボード」という場所に自動的に保存されます。クリップボードの内容は普段は見えま せんが、[クリップボード]グループの右下の角をクリックすると表示されます。

コピーしたセルの内容を、別のセルに貼り付けるには、別のセルで右クリックして、 「貼り付け]をクリックします。あるいは、「クリップボード]グループの「貼り付 け]ボタンをクリックします(Ctrl-c でコピー、Ctrl-v で貼り付けも可能です)。

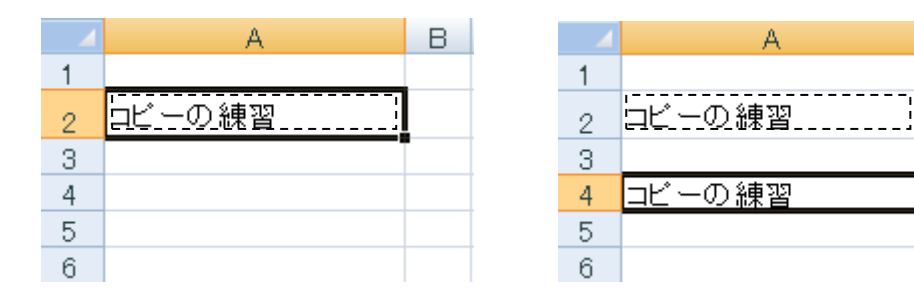

図 3.2:セルのコピーと貼り付け

複数のセルをコピーして貼り付けることもできます。複数のセルを貼り付ける場合 は、まず複数のセルを選択して「コピー]という項目をクリックし、貼り付け先のセ ルを一つだけクリックして、[貼り付け]をクリックします。

また、「コピー]の代わりに「切り取り]をクリックしておくと、セルを切り取っ て、貼り付けることができます。

#### <span id="page-14-0"></span>4.オートフィル

あるセルの内容を、簡単な操作で、コピーして貼り付けることができます。この機 能を「オートフィル」といいます。たくさんのデータを入力するときには、オートフ ィルに大いに助けられます。

たとえば、セル A1 の内容を、セル A2 からセル A10 にまでコピーするには、アク ティブセルの右下角にある小さな四角■をクリックして、押さえたまま、マウスを下 に動かします(ドラッグします)。この小さな四角を「フィルハンドル」といいます。

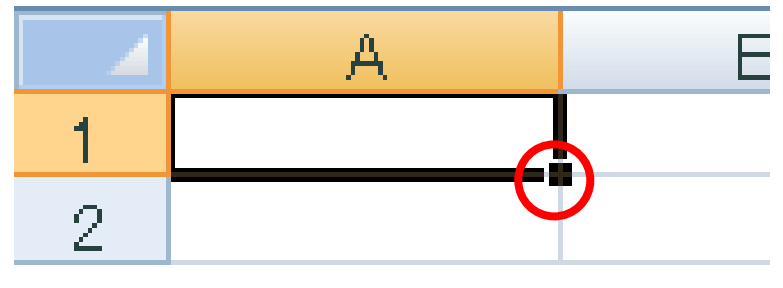

図 4.1:フィルハンドル

フィルハンドルに正確にマウスポインタを合わせると、マウスポインタが、「+」 の形に変わります。

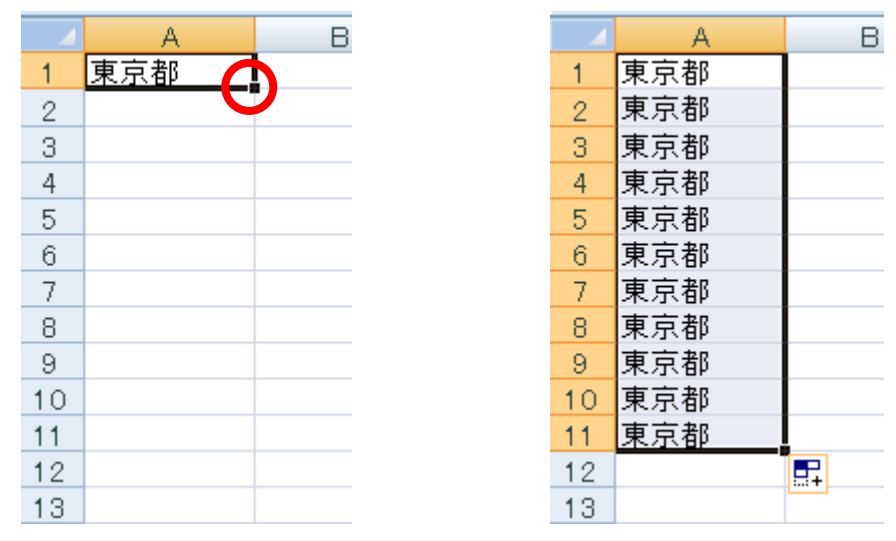

図 4.2:オートフィルを使った場面

また、セルに数値(あるいは数値を含む文 字列)が入力されている場合、オ ートフィルを実行して、セルの右下に現れる | … マーク(スマートタグといいます) をクリックすると、[連続データ]という項目が表示されます。この項目をクリック すると、番号を連番にすることができます。

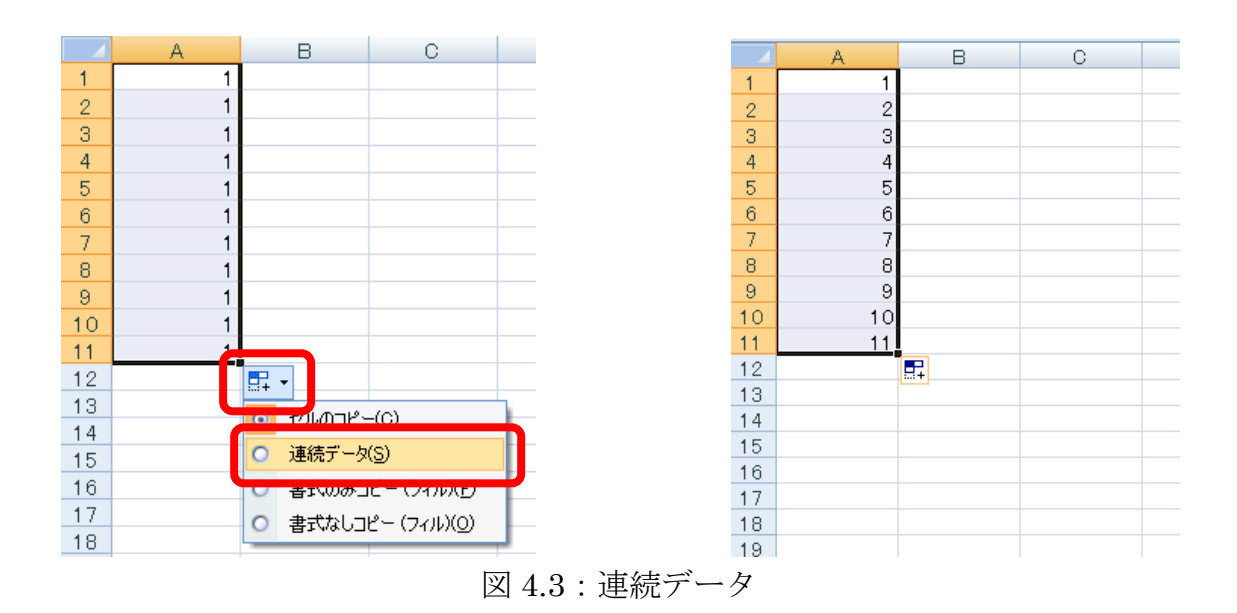

曜日や月についても、オートフィルを使うことができます。

## <span id="page-16-0"></span>5. 書式の設定

セルに入力した文字には、Word と同様、書式を設定することができます。書式を 設定するには、リボンの [ホーム] タブの [フォント] グループや、[配置] グルー プのボタンを主に利用します。

#### <span id="page-16-1"></span>5.1. フォント(書体)の変更

フォントを変更するには、変更したいセルを選択しておき、リボンの「ホーム]タ ブの[フォント]グループにある、[フォント]の右端の下向き三角▼をクリックし、 任意のフォントをクリックします。

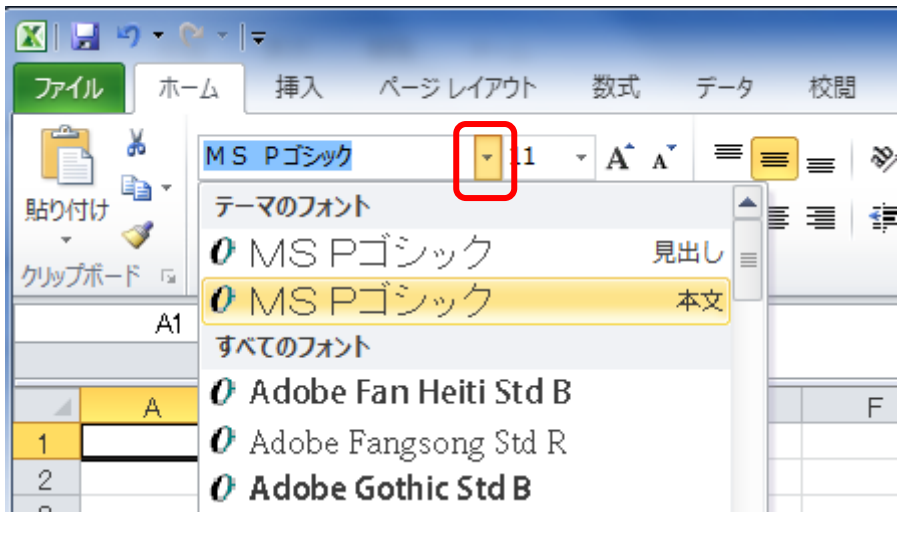

図 5.1:フォントの選択

#### <span id="page-16-2"></span>5.2. 文字の大きさ

文字の大きさを変更するには、同じく「フォント]グループにある、「フォントサ イズ]の下向き三角▼をクリックし、数値をクリックします。

また、「セルの書式設定」ダイアログでも設定することもできます。

#### <span id="page-16-3"></span>5.3. 太字・斜体・下線・色等

文字に、太字・斜体・下線・色などについても、やはり「フォント]グループのボ タンで設定することができます。

また、「塗りつぶしの色]ボタンを使うと、セルに色をつけることもできます。

#### <span id="page-17-0"></span>5.4. セル内の文字列の配置

セル内の文字や数値は、セル内での配置を設定することができます。

たとえば、文字列を中央揃えにするには、セルをクリックし、リボンの[ホーム] タブの「配置]グループにある「中央揃え]ボタンをクリックします。

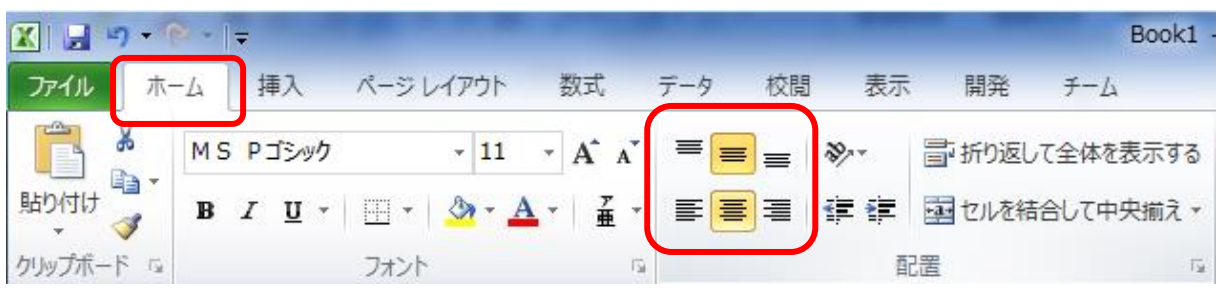

あるいは、「セルの書式設定」ダイアログの[配置]タブでも、設定することがで きます。

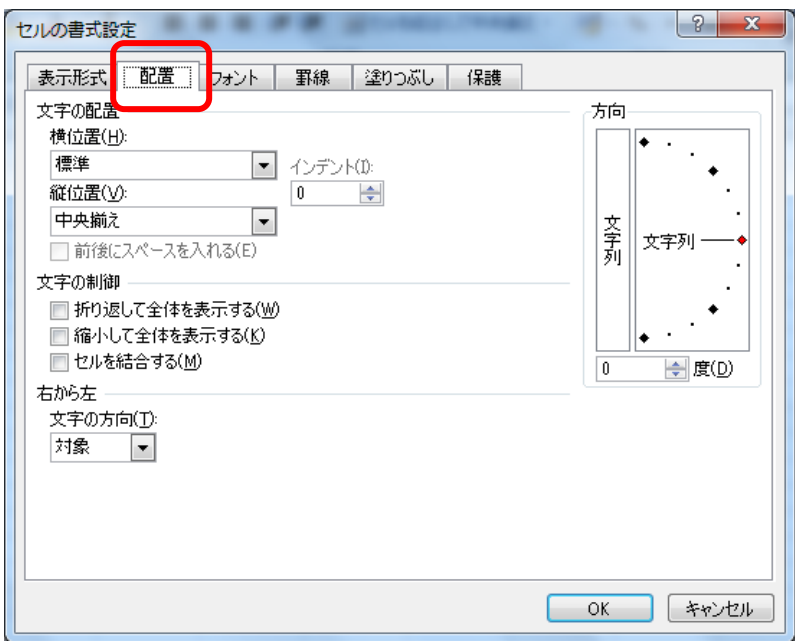

図 5.4.2:「セルの書式設定」ダイアログの[配置]タブ

ダイアログを用いる場合には、文字列の方向も設定することができます。

図 5.4.1:セル内での配置を設定

## <span id="page-18-0"></span>6. セルの罫線と網掛け

#### <span id="page-18-1"></span>6.1. 罫線の設定

セルに罫線の設定をするには、セルを選択しておき、「セルの書式設定」ダイアロ グの「罫線] タブを開きます。

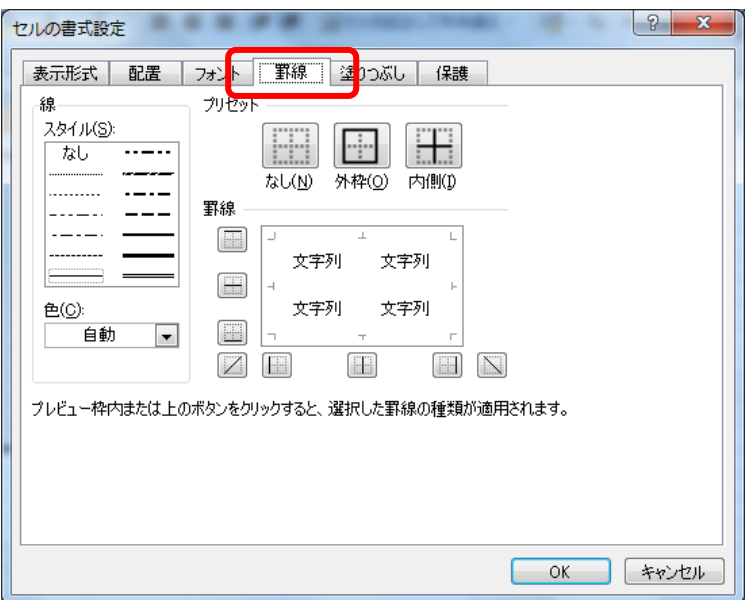

図 6.1.1:[罫線]タブ

そして、ダイアログ画面で、まず、左の[線]のスタイルから、任意の線種をクリ ックします。続いて、その下で色を指定したうえで、最後に[プリセット]の[外枠] や[内側]をクリックします。

さらに細かく設定したい場合は、ダイアログ画面中央の[罫線]という部分で、プ レビュー画面の周囲にあるボタンをクリックして調節します。

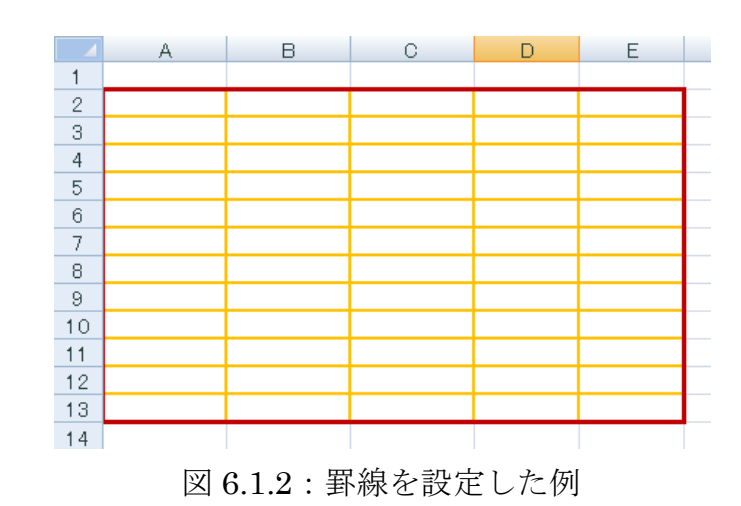

16

## <span id="page-19-0"></span>6.2. 網掛けの設定

セルに網掛けをするには、まずセルを選択しておき、「セルの書式設定」ダイアロ グの[塗りつぶし] タブを開きます。そして、ダイアログ画面右の [パターンの色] および[パターンの種類]の下向き三角▼をクリックし、任意に選択します。

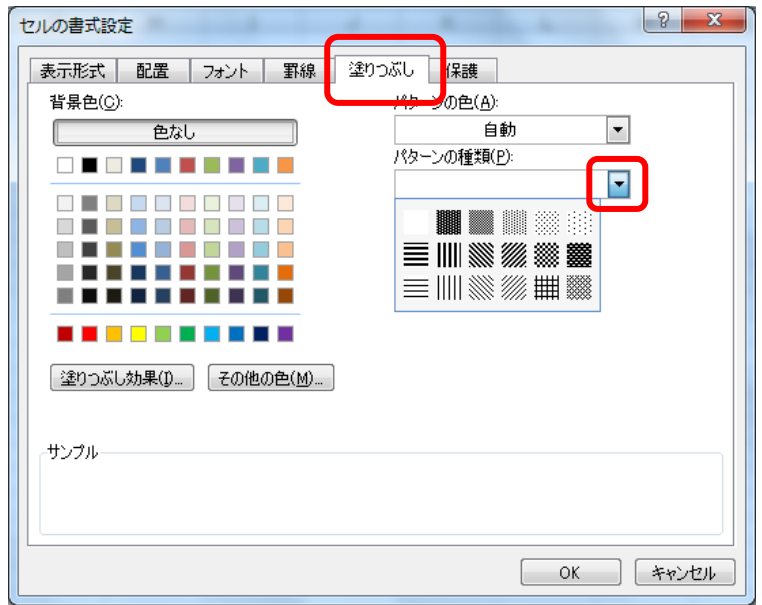

図 6.2.1:パターンの選択

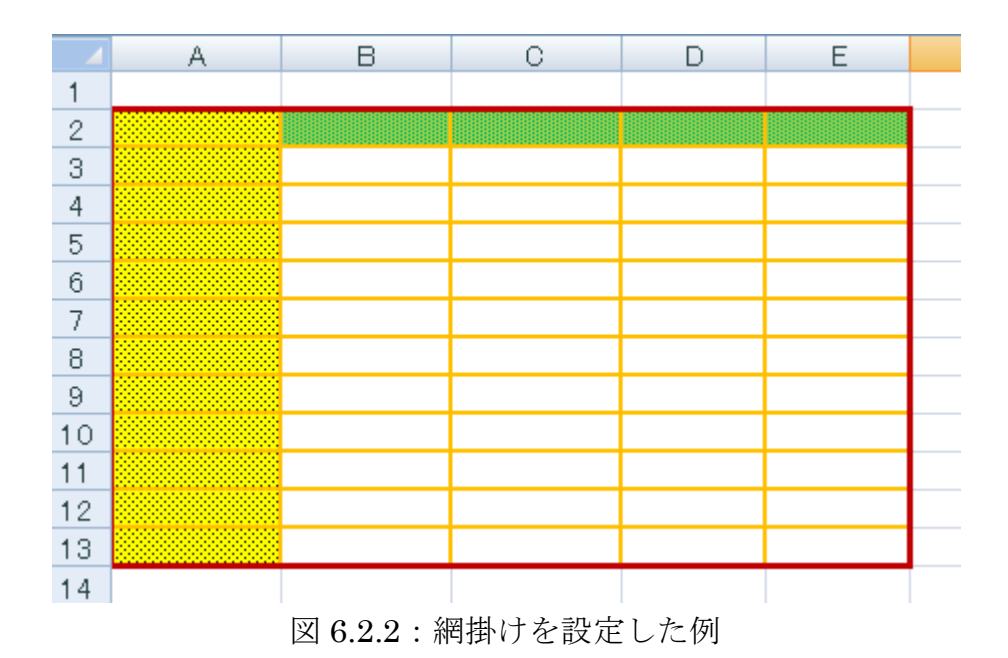

## <span id="page-20-0"></span>7. セルの結合

セル同士を結合するには、結合したいセルを選択しておき、リボンの「ホーム]タ ブの[配置]グループにある[セルを結合して中央揃え]をクリックします。

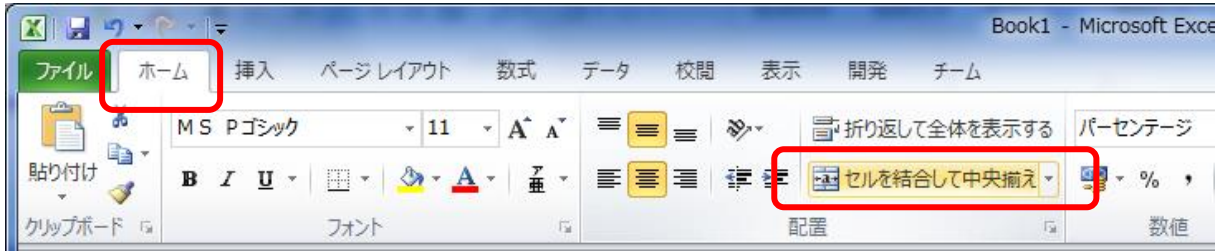

図 7.1:セルの結合

または、「セルの書式設定」ダイアログの[配置]タブをクリックし、画面左下の [□セルを結合する]をクリックします。

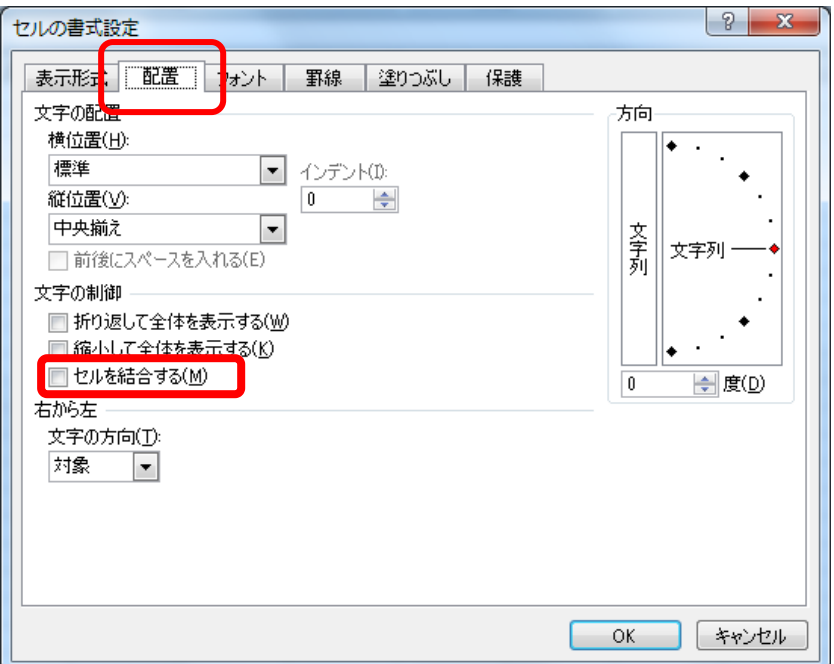

図 7.2:ダイアログによるセルの結合

セルの結合を解除するには、[セルを結合して中央揃え]ボタンをクリックするか、 「セルの書式設定」ダイアログの「Vセルを結合する]をもう一度クリックします。 ボタンで解除できない場合も、ダイアログでは解除することができます。

## <span id="page-21-0"></span>8.ワークシートの取り扱い

#### <span id="page-21-1"></span>8.1. ワークシートの切り替え

ワークシートを切り替えるには、画面左下の「シート見出し」をクリックします。

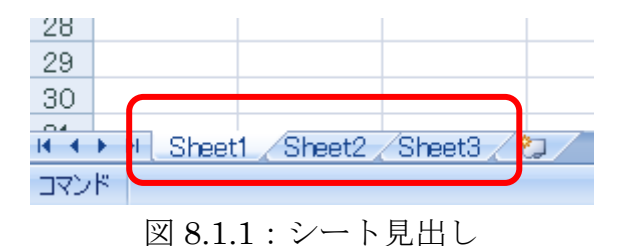

ブックにたくさんのワークシートが存在し、シート見出しが隠れていてクリックで きない場合は、画面左下の「見出しスクロールボタン」をクリックして、シート見出 しを表示させてからクリックします。

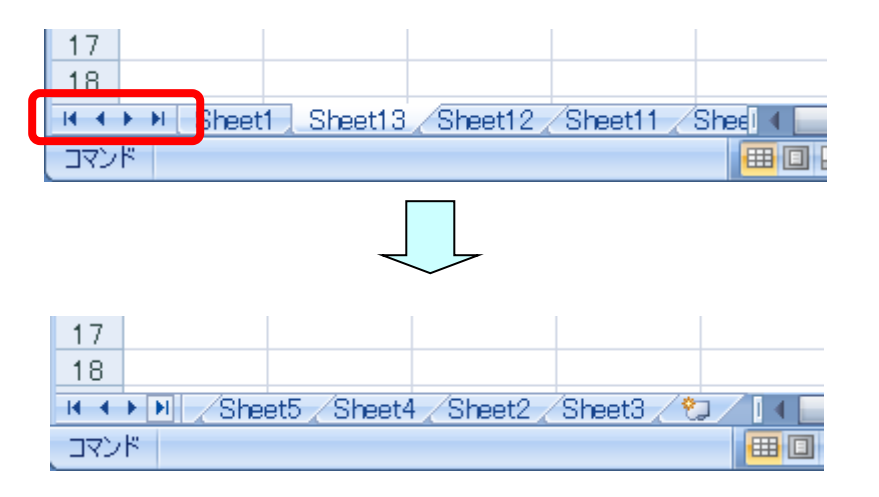

図 8.1.2:「見出しスクロールボタン」の使用

コラム:セルの並び替え Excel では、必要に応じて、セルを並べ替えることができます。この 機能を使えば、住所録において、あいうえお順に並べ替えたり、数値の 並べ替えと 大きい順、あるいは小さい順に並べ替えたりすることもできます。 ラィルタ 並べ替えたいときには、「ホーム」タブの「並べ替えとフィルタ]を 編集 クリックします。

#### <span id="page-22-0"></span>8.2. ワークシートの挿入

ブックに新しいワークシートを挿入するには、リボンの「ホーム]タブの「セル] グループにある [挿入] ボタンをクリックし、[シートの挿入]をクリックします。

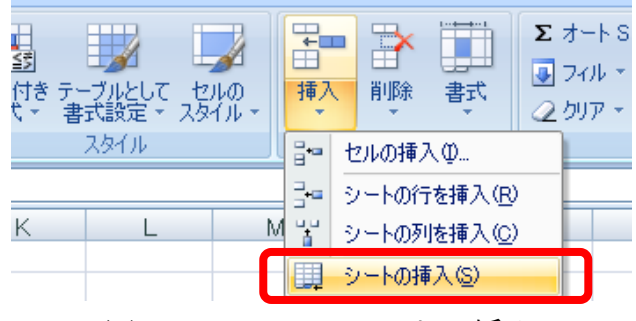

図 8.2.1:ワークシートの挿入

あるいは、シート見出しの上で、マウスの右ボタンをクリックし、[挿入]をクリ ックします。

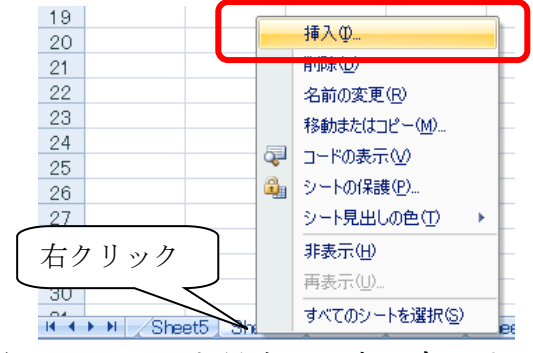

図 8.2.2:シート見出しの上で右クリック

そうすると、「挿入」ダイアログが表示されます。このダイアログで [ワークシー ト]アイコンをクリックし、 OK ボタンをクリックします。

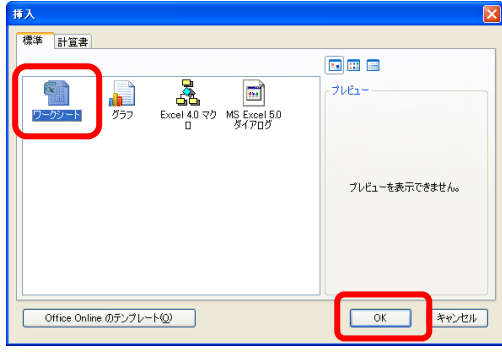

図 8.2.3:「挿入」ダイアログ

#### <span id="page-23-0"></span>8.3. ワークシートの削除

ワークシートを削除するには、[ホーム] タブの [セル] グループの「削除]をク リックし、「シートの削除]をクリックします。

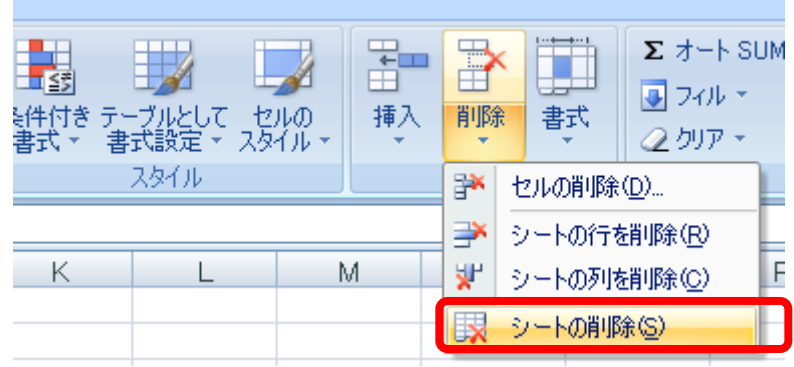

図 8.3.1:シートの削除

もし、削除しようとしたワークシートに何らかのデータが残っていた場合は、デー タの削除をするか、あるいは中止(キャンセル)するかを尋ねるダイアログが表示さ れます。

**Microsoft Office Excel** ΙxΙ Æ 選択したシートに、データが存在する可能性があります。データを完全に削除するには、側1除]をクリックしてください。 削除 [ キャンセル ]

図 8.3.2:データを削除するかどうか

ワークシートは、削除すると、元に戻すことはできません。貴重な情報を消失しないよ うに充分注意してください。

#### <span id="page-23-1"></span>8.4. ワークシートの移動

ワークシートの位置を移動させるには、シート見出しをクリックし、押さえたまま マウスを動かします。

または、シート見出しの上で右クリックして、「移動またはコピー]という項目を クリックします。そうすると「シートの移動またはコピー」ダイアログが現れます。

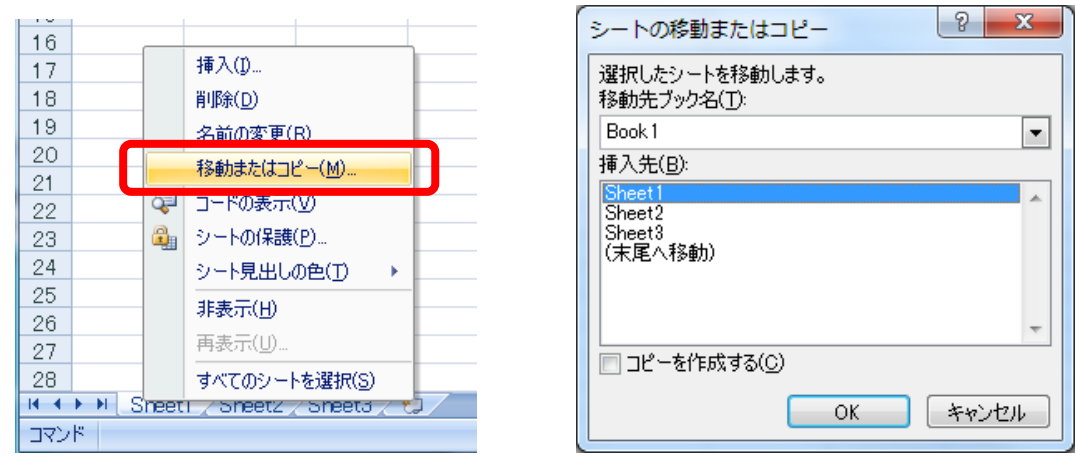

図 8.4:右クリックして[移動またはコピー]

このダイアログで、[□コピーを作成する]にチェックのを入れる(クリックする) と、ワークシートのコピーを作成することができます。

### <span id="page-24-0"></span>8.5. ワークシートの名前の変更

シート見出しをダブルクリックするか、あるいは右クリックして「名前の変更]と いう項目をクリックすることによって、シート見出しの名前を変えることができます。

#### コラム:タブが表示されない!?

「セルの書式設定」ダイアログを表示させるときは、セルを編集している状態(セルを ダブルクリックし、文字や数値を入力中)であるかどうかを見極める必要があります。 編集している状態のときは、[フォント] タブのみが表示されます。

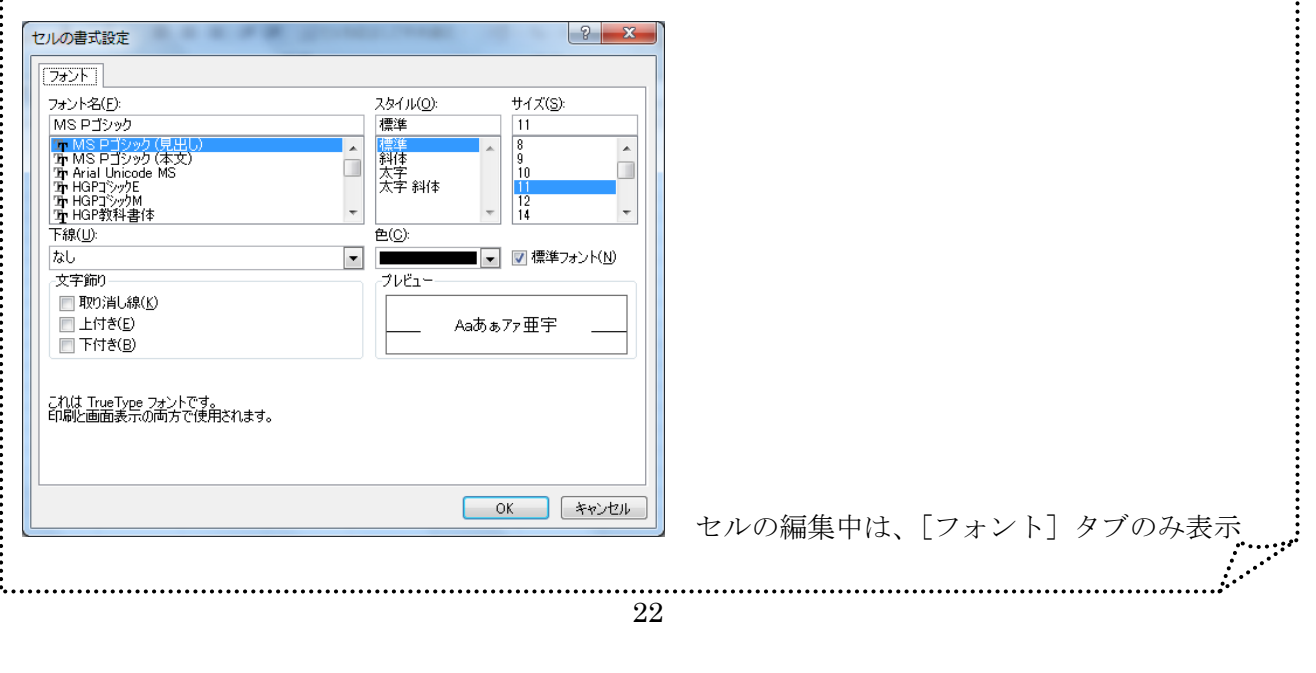